# 第 03 章 關閉資源分享設定

步驟 01:在工作列 [開始] 旁邊的搜尋方塊中,輸入 「控制 台」。 從結果清單中選取 [控制台]。

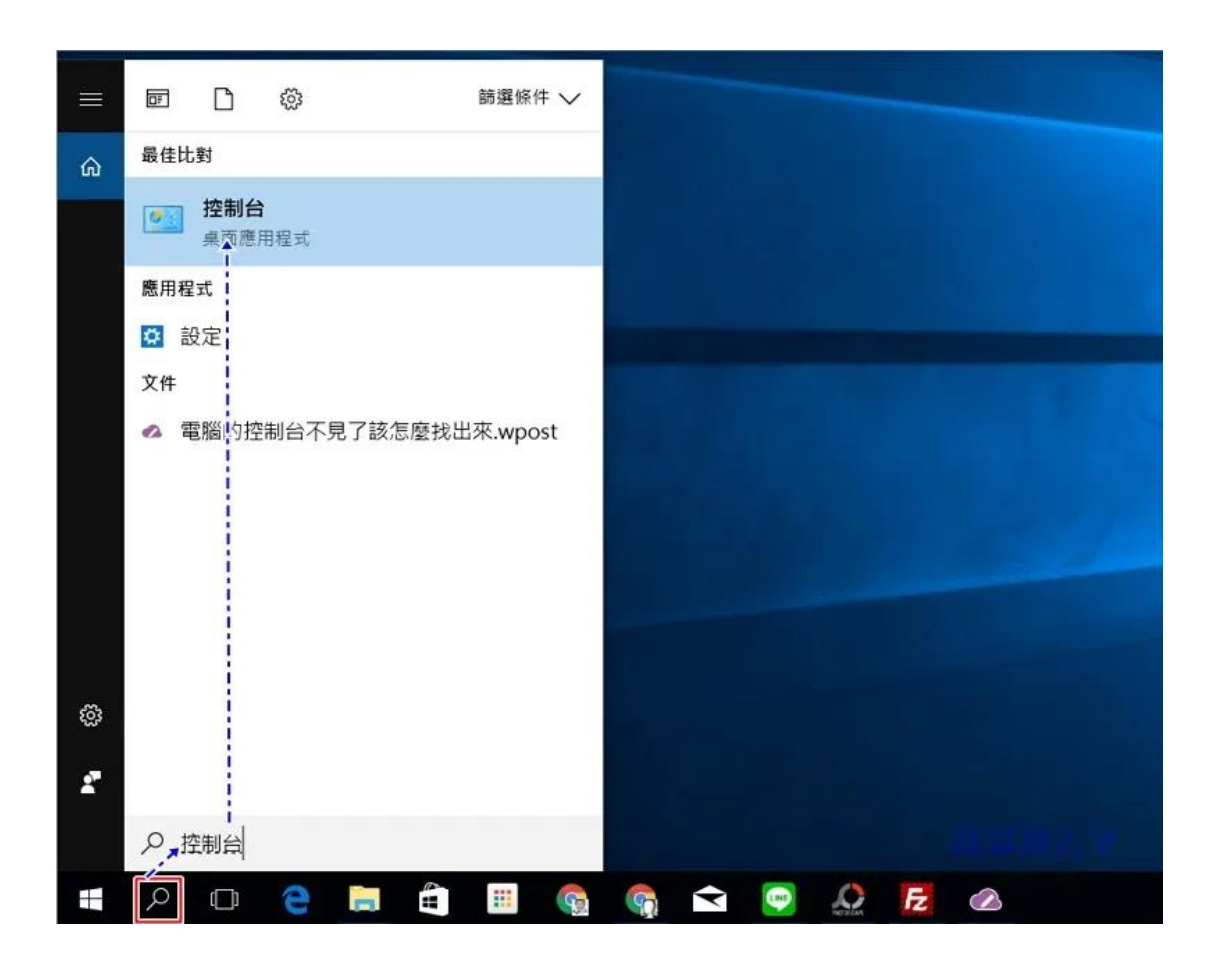

步驟 02:點選開啟『網路和網際網路』

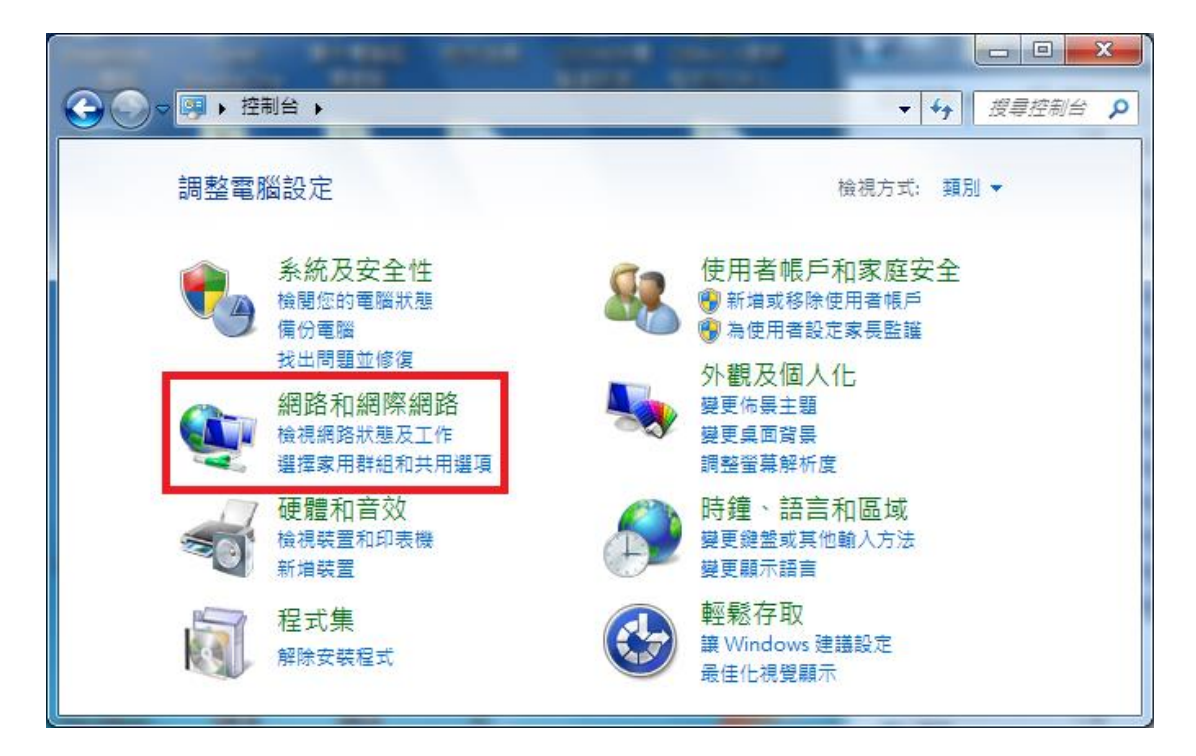

### 步驟 03:點選開啟『網路和共用中心』

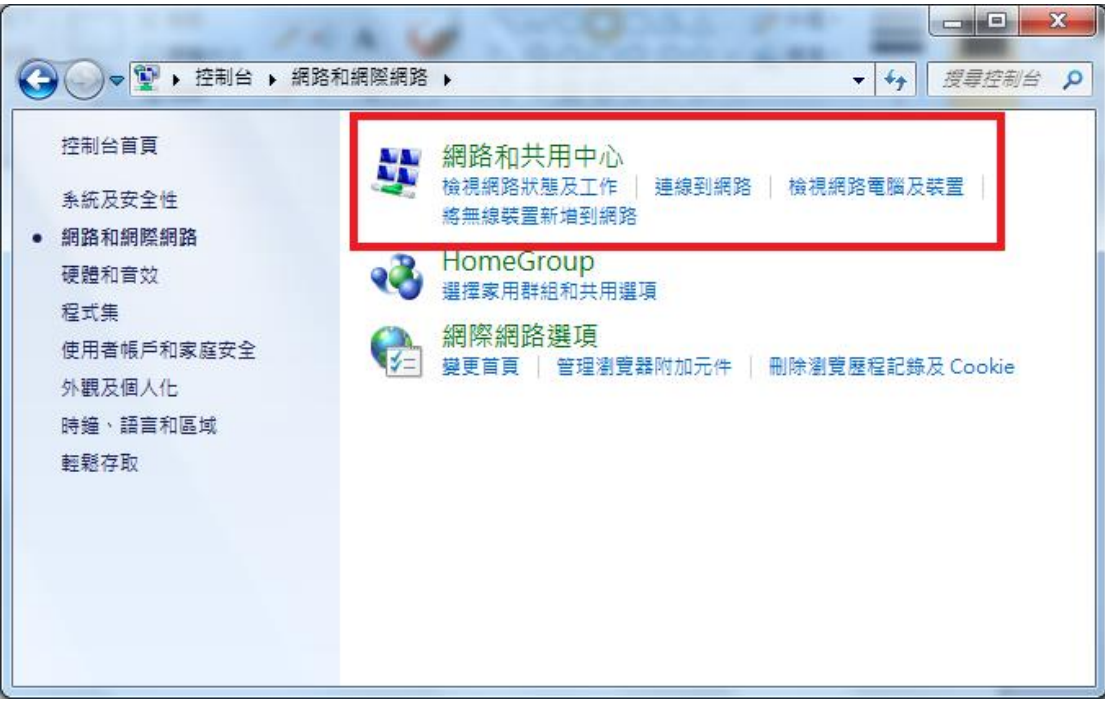

#### 步驟 04:點選開啟『區域連線』

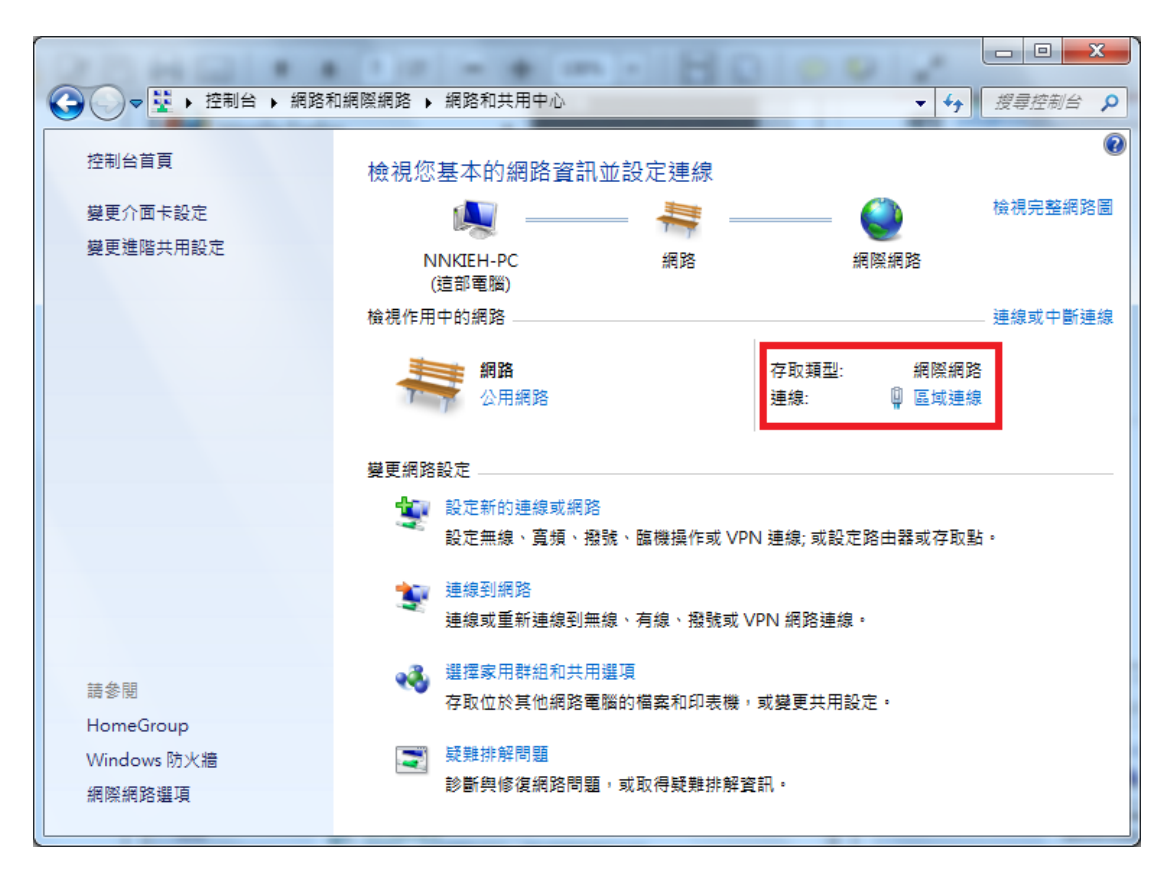

## 步驟 05:點選『內容』,開啟『區域連線內容』

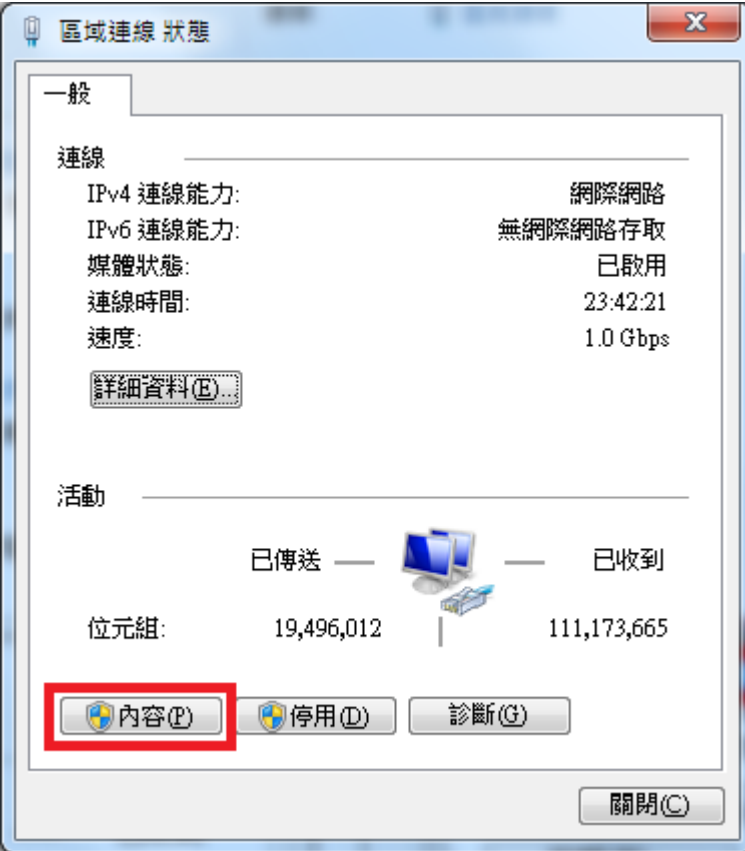

步驟 06:將『File and Printershering for Microsoft

### Networks』對話方框取消

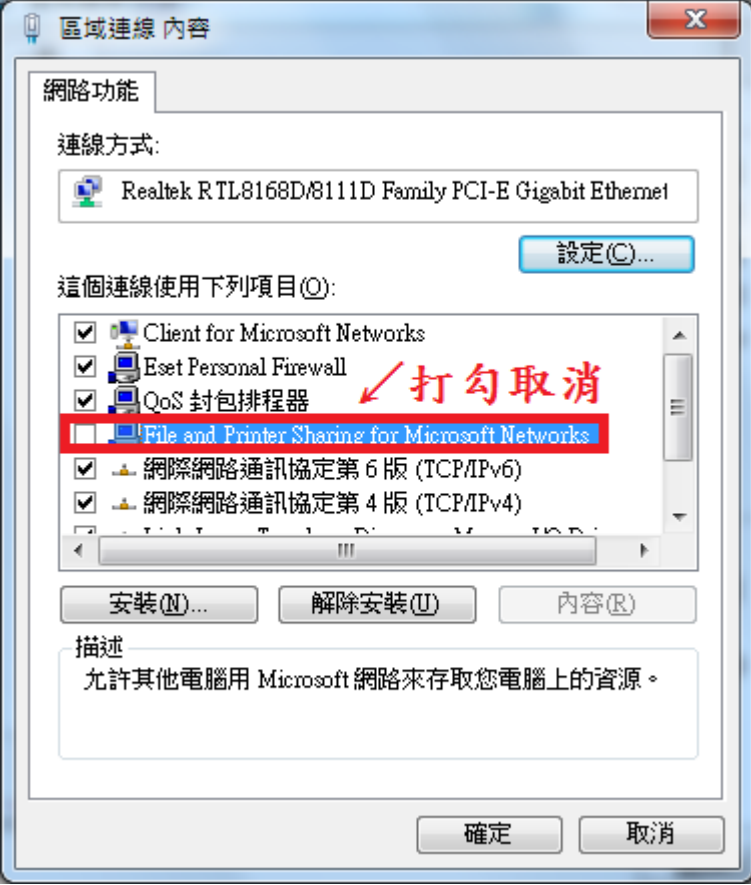

步驟 07:選取『網際網路通訊協定第 4 版 Internet Prptocol

(TCP/IPv4)』點選『內容』,開啟『Internet Prptocol (TCP/IPv4) 內容』

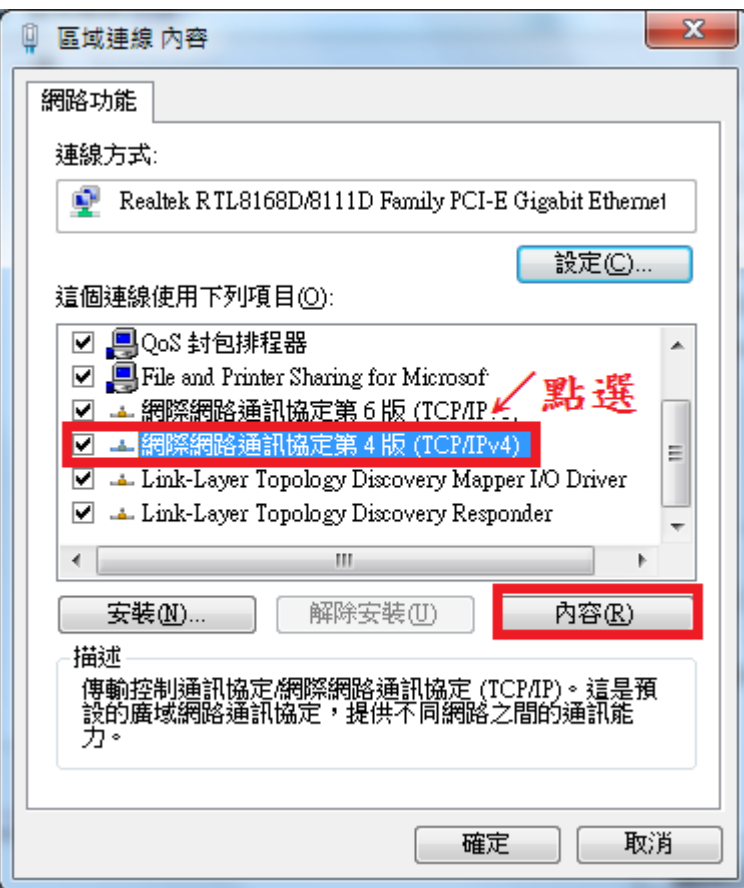

## 步驟 08:點選『進階』,開啟『進階 TCP/IP 設定值』

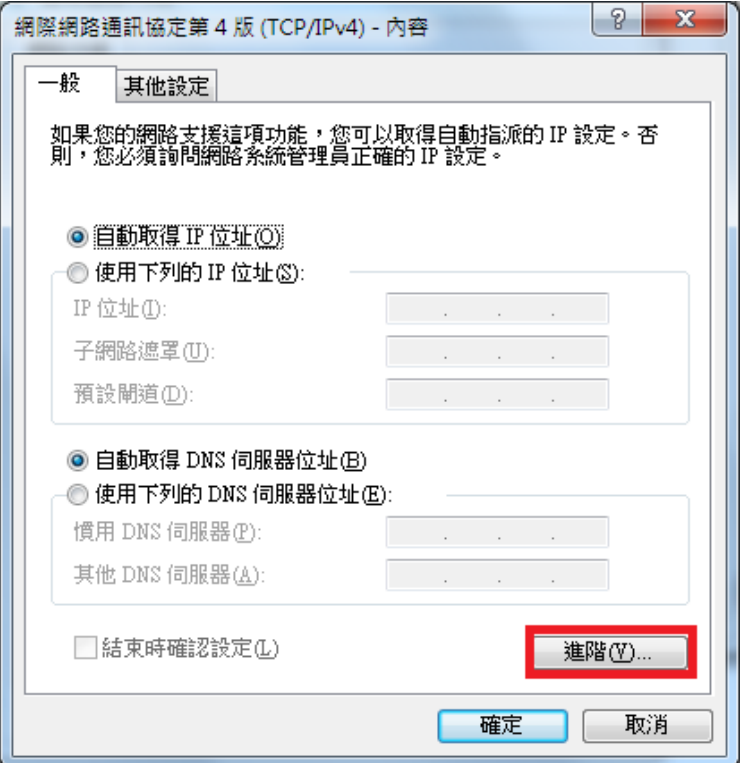

## 步驟 09:點選『WINS』,選取停用『NetBIOS over TCP/IP』,按

下『確定』,設定完成。

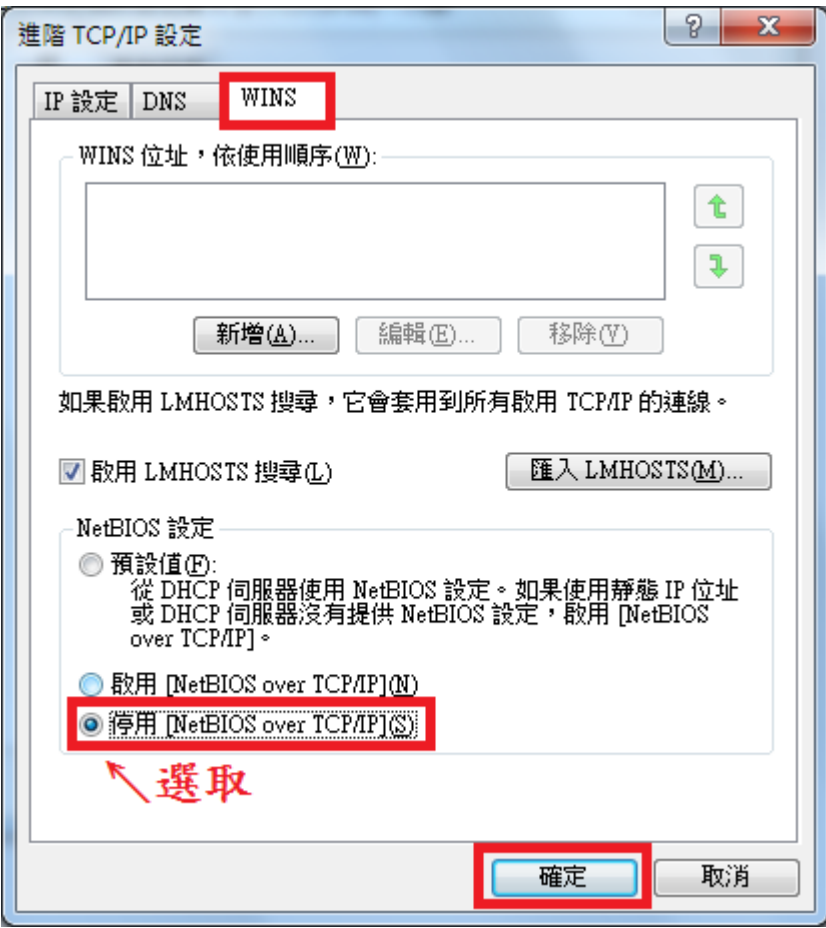